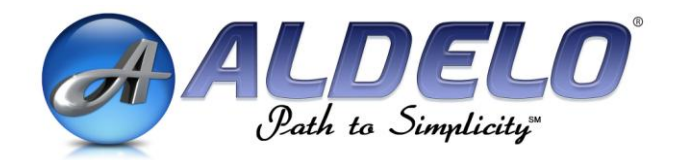

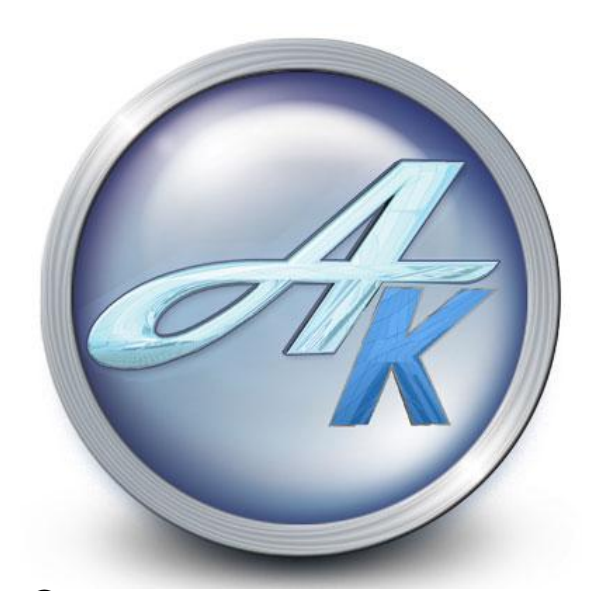

# **Aldelo® Kitchen Display Server User Manual**

PUBLISHED BY Aldelo Systems Inc. 4641 Spyres Way, Suite 4 Modesto, CA 95356

Copyright © 1997-2007 by Aldelo Systems Inc.

All rights reserved. No Part of the contents of this book may be reproduced or transmitted in any form or by any means whatsoever without the written permissions of the publisher.

Printed and Bound in the United States of America.

This manual is available through Aldelo Systems Inc. and resellers worldwide. For further information about other languages that the manual may be translated into, please contact Aldelo Systems Inc. or visit our website at [www.aldelo.com.](http://www.aldelo.com/) Send comments about this manual to [contact@aldelo.com](mailto:contact@aldelo.com)

Aldelo $^{\circledR}$  is the registered trademark of Aldelo Systems Inc. Other products or company names mentioned herein may be the trademarks of their respective owners.

The example companies, organizations, products, logos, people, places, and events depicted herein are fictitious. No association with any real company, organization, product, logo, person, place, or event is intended or should be inferred.

## 

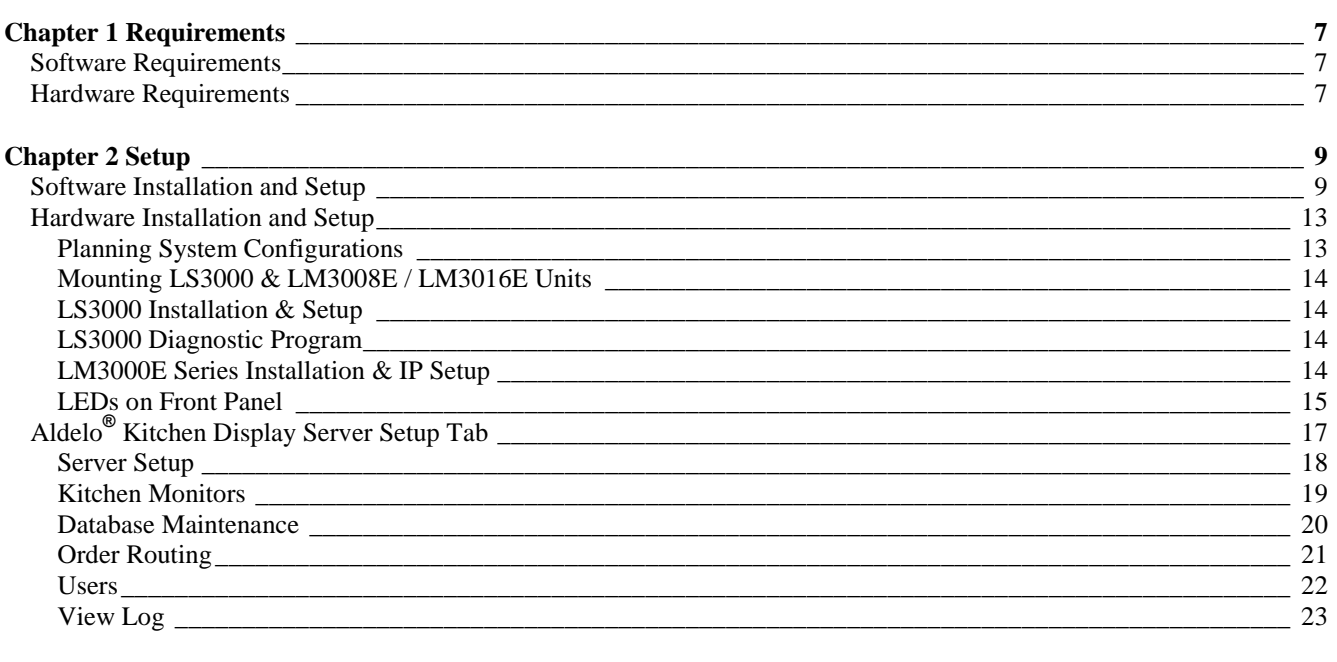

# 

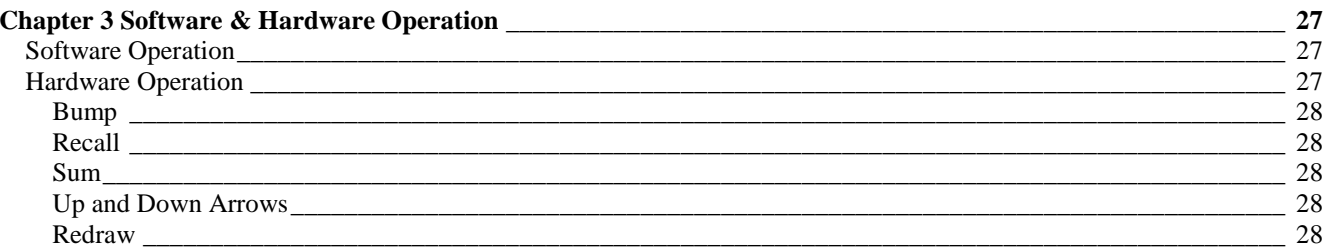

<span id="page-4-0"></span>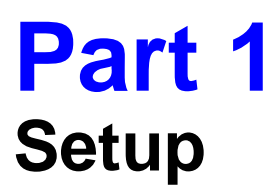

## <span id="page-6-1"></span><span id="page-6-0"></span>**Software Requirements**

The Aldelo® Kitchen Display Server software drives the display of menu items and modifiers on each of the kitchen display monitors. With the help of the Logic Controls ActiveX control, Aldelo Systems has developed an interface between Aldelo<sup>®</sup> For Restaurants and the Logic Controls Logic Net system. The system communicates via TCP/IP between Aldelo<sup>®</sup> For Restaurants and the Aldelo<sup>®</sup> Kitchen Display Server, as well as between the Aldelo<sup>®</sup> Kitchen Display Server and the Logic Controls hardware.

You may install the Aldelo® Kitchen Display software on any computer on the network. However, the recommended place to install it is on the server that holds the Aldelo<sup>®</sup> For Restaurants database. This computer is usually more powerful than the rest. Installing it there also groups all databases together on the same system.

## <span id="page-6-2"></span>**Hardware Requirements**

Several devices make up the kitchen display system. The devices listed below are from the Logic Controls Logic Net family of kitchen display hardware.

The LM3000 series control module unit is responsible for controlling communications between the Aldelo® Kitchen Display Server and the I/O units that drive the monitors (see Figure 1-1). The Aldelo<sup>®</sup> Kitchen Display Server currently supports the Ethernet version of the unit. An "E" at the end of the product number, for example "LM3008E" or "LM3016E," designates these units. The master control unit IP address can be configured using Telnet. HyperTerminal is a good choice for a telnet client, and is available on most Windows systems.

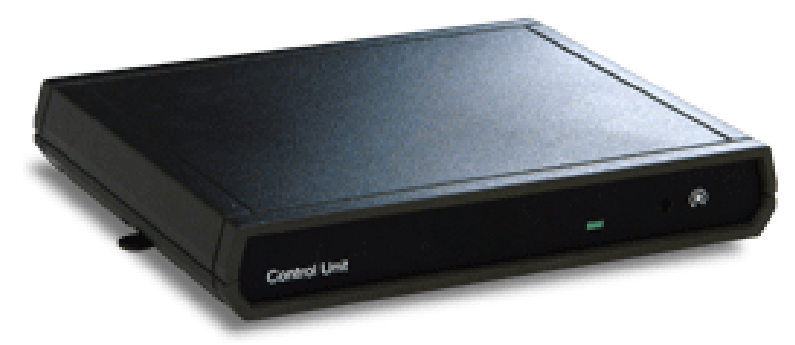

**Figure 1-1**

The LS3000 I/O stations drive the monitors to display text (see Figure 1-2). Each monitor must be connected to an I/O station. Each I/O station is assigned a station number. This number can be changed in the I/O station configuration when the station first starts. Use the bump bar to change these settings.

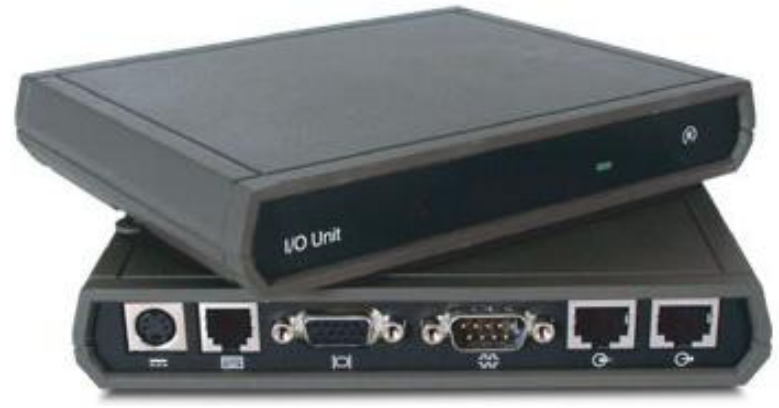

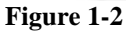

The KB1700 series bump bars control moving or "bumping" orders, recalling orders, showing a summary of items, and programming the I/O stations (see Figure 1-3). These units are configured using a utility from Logic Controls. The layouts may be viewed at [http://www.logiccontrols.com/web/prodKB17xtra.htm.](http://www.logiccontrols.com/web/prodKB17xtra.htm)

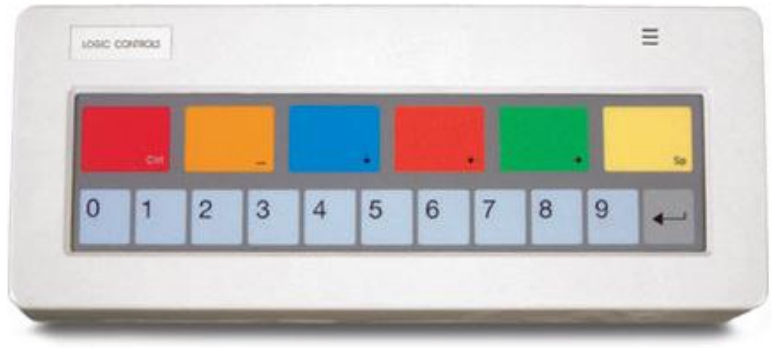

**Figure 1-3**

# <span id="page-8-0"></span>**Chapter 2 Setup**

# <span id="page-8-1"></span>**Software Installation and Setup**

Install the Aldelo® Kitchen Display Server software on any machine in the network, but preferably, the server computer. The installation is straightforward and consistent with other products from Aldelo Systems Inc.

To begin, make sure you have the latest version of the Aldelo software. Insert the Aldelo® For Restaurants Installation CD into the CD-ROM drive on your computer. When the Aldelo® Product Installer screen appears, click on "Aldelo Kitchen Display Server – English Language Installer" to begin the installation process (see Figure 2-1).

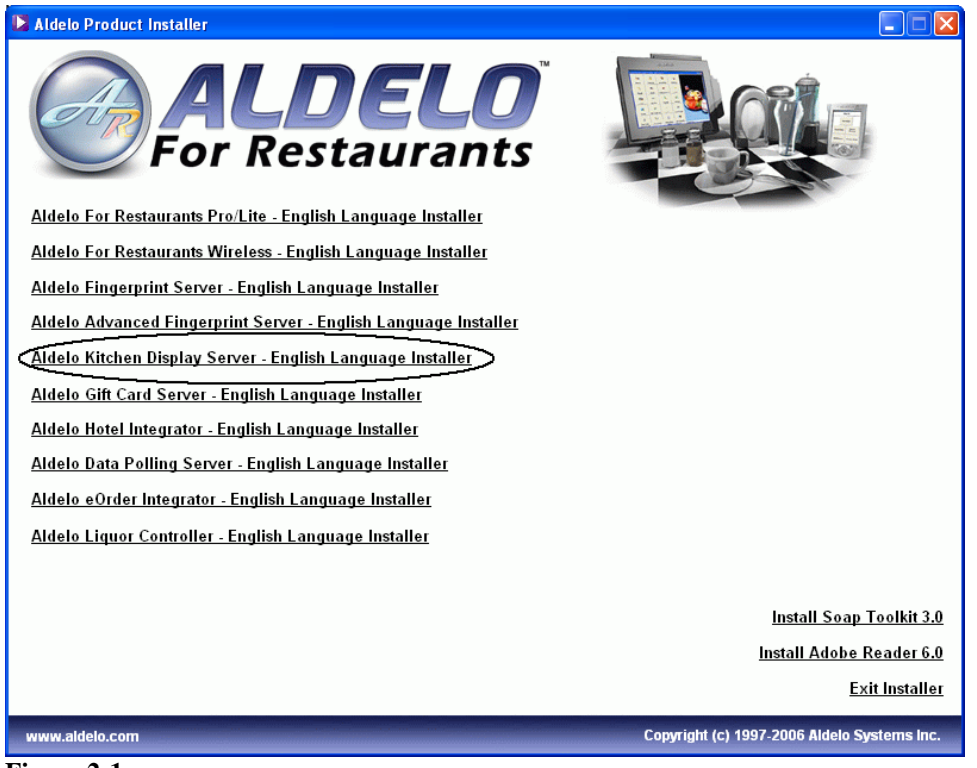

**Figure 2-1**

10

When the InstallShield Wizard screen displays, click the "Next" button (see Figure 2-2).

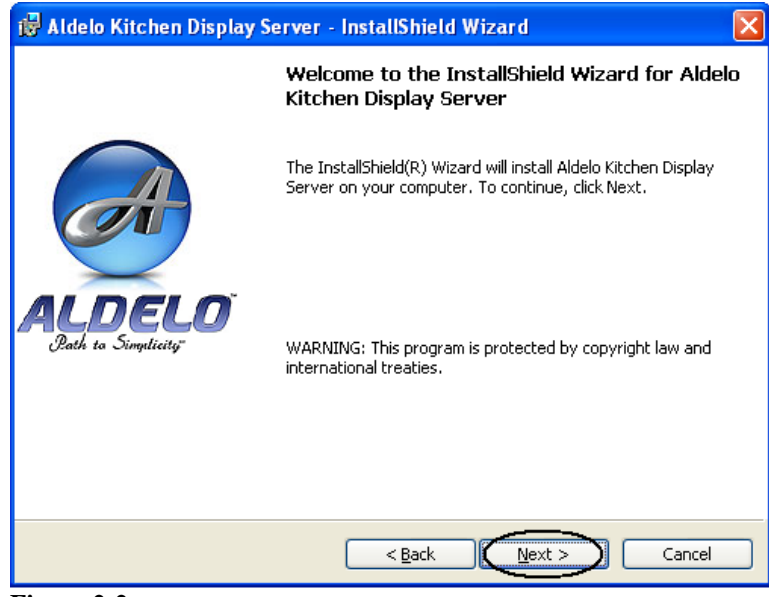

**Figure 2-2**

The following screen displays the End-User License Agreement ("EULA" – see Figure 2-3). Read the EULA carefully. Agreeing to the terms of the EULA creates a legal agreement between you and Aldelo Systems Inc. Accept the terms of the agreement and click the "Next" button. You must agree to the terms of the EULA or you cannot proceed with the installation.

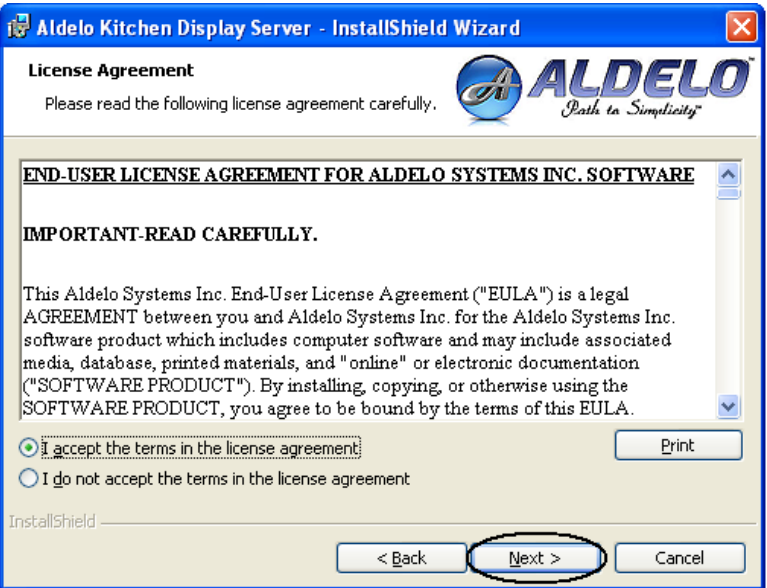

**Figure 2-3**

On the Customer Information screen that follows, enter your User Name, Organization Name, and select one of the installation options. Click the next button to continue (see Figure 2-4).

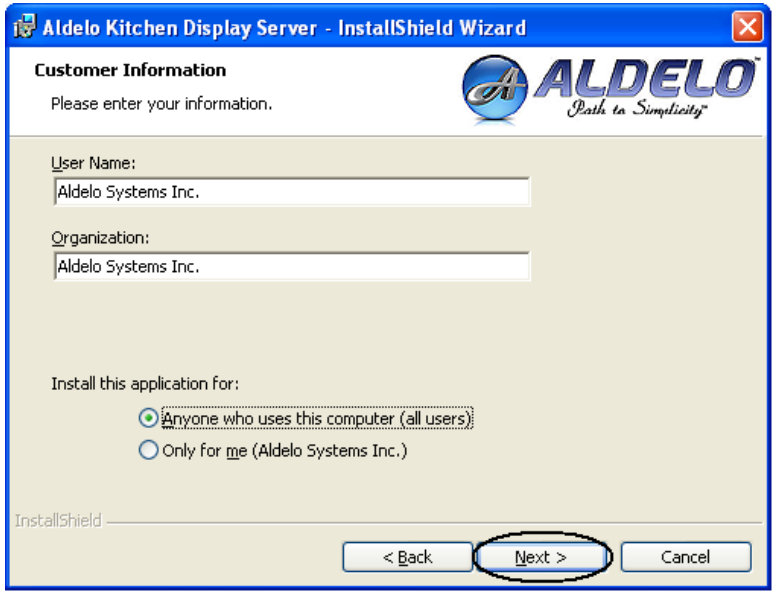

**Figure 2-4**

The Destination Folder screen allows you to change the installation folder (see Figure 2-5). To do so, click the "Change" button and select the desired location. To install to the default destination folder, simply click the "Next" button.

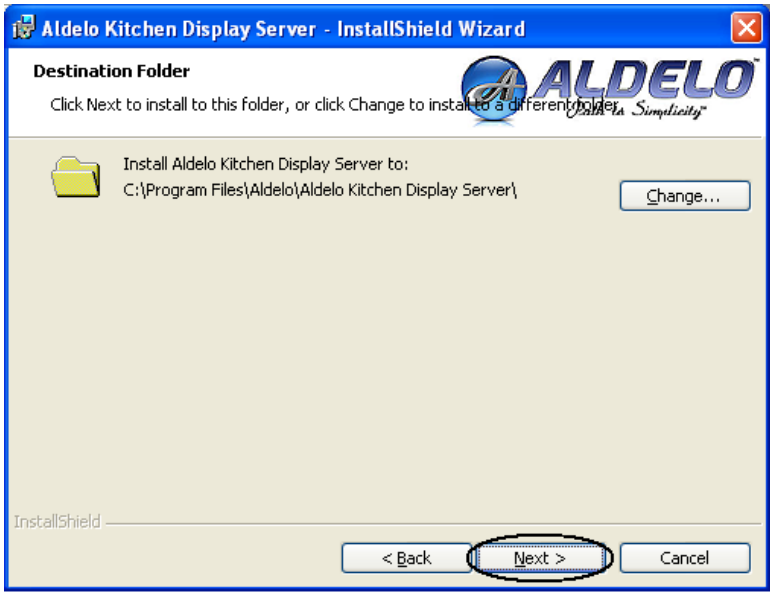

**Figure 2-5**

When the Ready to Install the Program screen displays, check the Current Settings window to make sure all the information is correct, then click the "Install" button (see Figure 2-6).

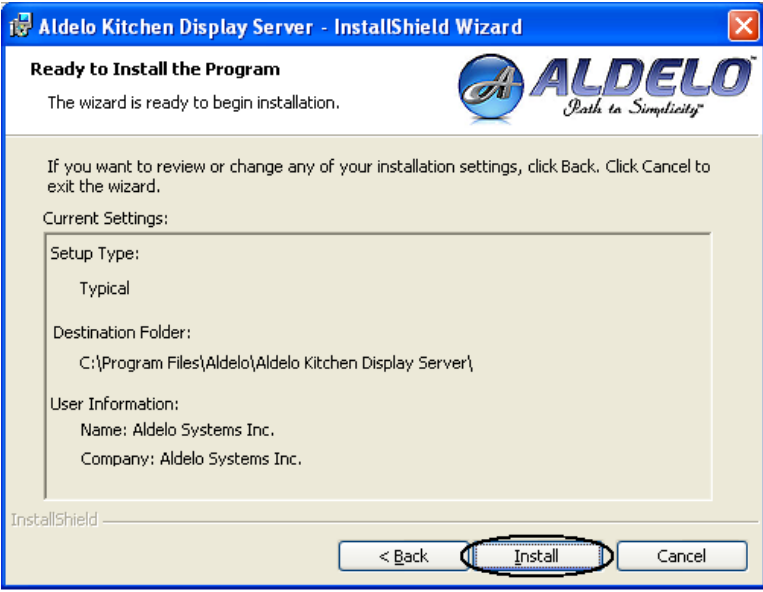

## **Figure 2-6**

When the installation finishes, the InstallShield Wizard Completed screen displays (see Figure 2-7). Click the "Finish" button to complete the installation process.

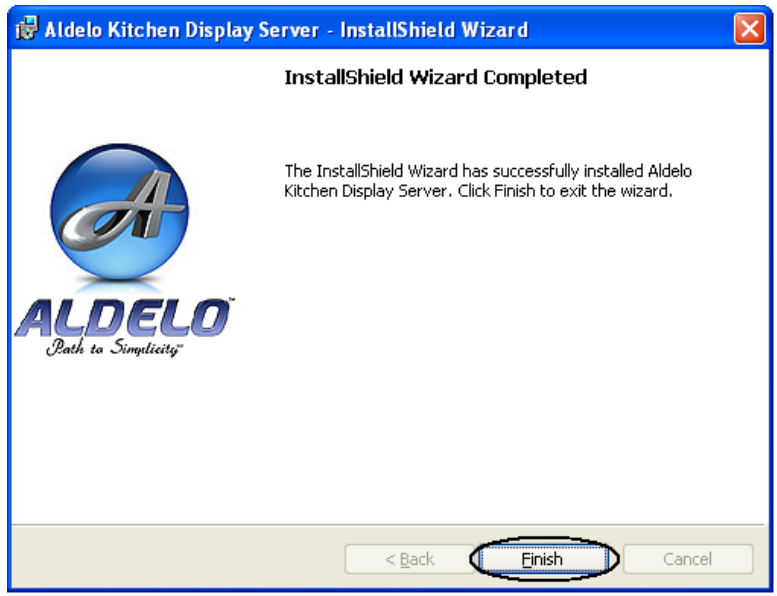

### **Figure 2-7**

Once the Aldelo® Kitchen Display Server is installed, launch the software for the first time. The software prompts you to enter the serial number that came with the product. This number is found on the case that the Aldelo<sup>®</sup> For Restaurants CD came in. When you enter this number, the software prompts for activation. The Aldelo Systems Support Department can assist you in activating the software. To get started with the application immediately, simply ignore the messages and activate later. The software will shutdown every 30 minutes until you activate it. This allows you to activate the software at your convenience.

## <span id="page-12-0"></span>**Hardware Installation and Setup**

The LM3000 Series control units come in two interface configurations; serial interface only and serial / Ethernet interfaces. The Aldelo® Kitchen Display Server only works with the models that support Ethernet. The LM3008E includes eight LED's to show the status of up to eight kitchen systems. The LM3016E includes sixteen LED's to show the status of up to sixteen kitchen systems. The "E" in the model number designates that the unit supports Ethernet.

LM3000E Series (Serial and Ethernet Interface) LM3008E LM3016E

### <span id="page-12-1"></span>**Planning System Configurations**

The proper configuration for Logic Net is a loop. The total RS485 cable length cannot exceed 1220 m (4000 ft.). CAT5 cable should be used. The loop configuration provides redundancy and is therefore more reliable. A loop configuration starts with an LM3008E / LM3016E, with an LS3000 attached to it. Another LS3000 attaches to the previous LS3000, and so on, ending with the last LS3000 attached to the LM3008E / LM3016E. A break in a cable between any two devices would break the loop, but communication would still be possible between the LM3008E / LM3016E and all LS3000s. This is possible because both RS485 ports on the LM3008E / LM3016E communicate information from the host at the same time.

**Note:** Simple chain configurations starting from each RS485 port on the LM3008E / LM3016E are not recommended. The connections must be in a loop form.

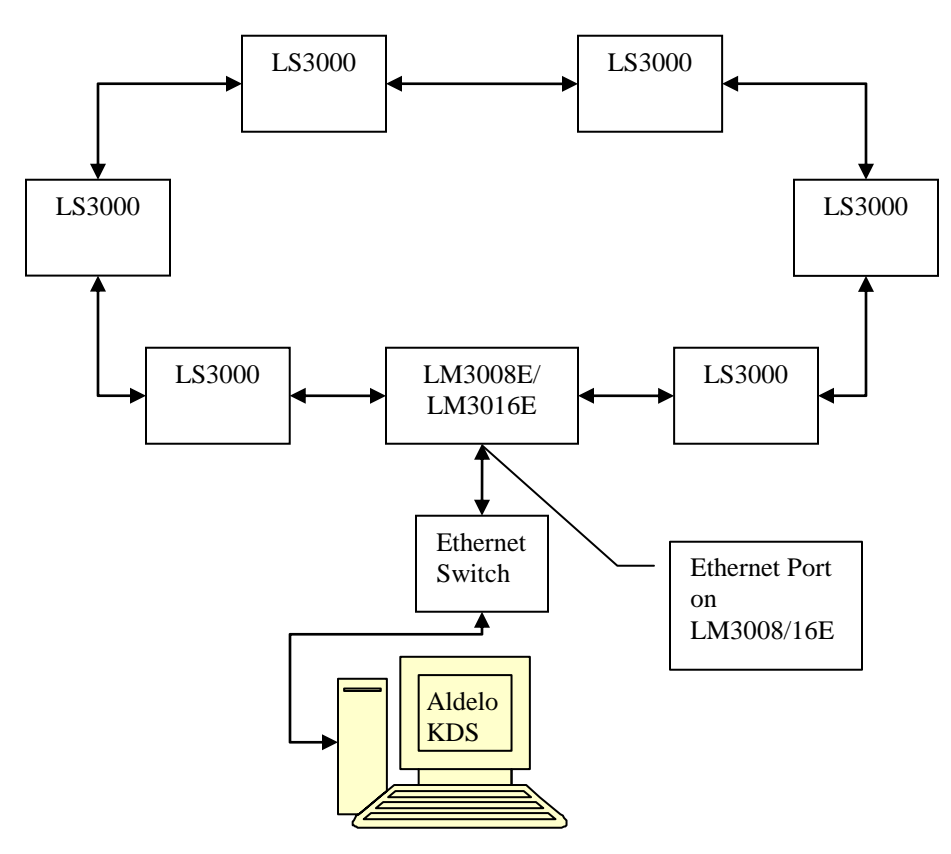

 **Sample Loop Configuration**

## <span id="page-13-0"></span>**Mounting LS3000 & LM3008E / LM3016E Units**

Mounting brackets are provided to facilitate mounting the LS3000 and the LM3008E / LM3016E to a wall. The installer should use wall anchors that have the capacity to support 4.3 kg (9.5 lb.). Wall anchors that specify weight capacity are available commercially.

### <span id="page-13-1"></span>**LS3000 Installation & Setup**

Make sure that power to all equipment is turned off before making your connections. Making connections while power is on may cause damage to the system. A keyboard or bump bar is required for the LS3000 setup. After placing the system components and cabling, setup each LS3000 using the following procedure.

- 1. Attach the monitor, keyboard or bump bar, power supply, and any optional RS232 device to the LS3000.
- 2. Plug the monitor and the LS3000 power supply into an AC power source with surge protection and turn on the power to the monitor.
- 3. Reset the LS3000 by pressing the reset button on the front panel with a pointed device (such as a paper clip).
- 4. After pressing the reset button, within 5 seconds, press the up or down arrow on the keyboard or bump bar to navigate to the setup menu.
- 5. Verify that the values in the banner message box at the top of the screen for RAM Test and E2PROM Status are OK. If the values are other than OK, repeat steps three and four. If this fails to resolve the problem, replace the LS3000 unit.
- 6. Setup the Logic Station Address as follows:
	- a. Select Address Setup from the menu using the up or down arrow keys. Press ENTER to open the input area.
	- b. Enter the assigned, unique, 2-digit Logic Station Address in the range between 00 and 15, inclusive.
	- c. Press ENTER to accept.
	- d. Verify that the address you entered appears at the top left in the banner message box.
- 7. Press the CTRL key to exit the LS3000 setup menu.
- 8. Setup is now complete for the LS3000. Repeat the procedure above for each LS3000 unit in the system. Be sure to use a unique address for each LS3000. Always verify your input in the banner message box at the top of the panel.

## <span id="page-13-2"></span>**LS3000 Diagnostic Program**

Each time the LS3000 power is turned on, the device runs a ROM-based setup and diagnostic program that is used to set system parameters and generate problem determination information. Run the program by pressing the system RESET button. As soon as the diagnostic menu appears, quickly press the up arrow or the down arrow keys on the keyboard to highlight the required function. Press ENTER to select the function. After the setting or test is complete, exit by pressing the CTRL key.

## <span id="page-13-3"></span>**LM3000E Series Installation & IP Setup**

Make sure that power for all equipment is off before making connections. Making connections while power is on may cause damage to the system.

- 1. The LM3008E / LM3016E Ethernet port must be connected to the server computer via an Ethernet switch.
- 2. Connect the LM3008E / LM3016E to the network of LS3000 units via the RS485 cable loop. The connections must be in a loop form with Cat 5 cable.
- 3. Connect at least one LS3000 unit (with VGA display connected) to the LM3008E / LM3016E and connect the LM3008E / LM3016E to the Ethernet LAN. Turn on the power to the LS3000 unit. When power is turned on to the LM3008E / LM3016E, the current IP address and port number display on the LS3000 unit's VGA display.
- 4. Record the original PC IP address, then set the computer's IP address to same IP group as the LM3008E / LM3016E current IP shown on the LS3000 VGA screen (the first 3 numbers of the IP address must match exactly). Refer to the procedures outlined in the operating systems' manual for setting the computer's IP address.
- 5. Run the Telnet program on the server PC with connection to LAN. For Windows, under the command prompt, enter "Telnet <IP address>," where <IP address> is the current IP of the LM3008E / LM3016E displayed on the LS3000's VGA screen. (Note: Telnet is **not** available in Windows Vista.)
- 6. Enter command "1" along with the new IP address as the parameter to enter the new IP address for the unit. For example, enter "1 192.168.100.10" to change the IP address to "192.168.100.10." (Note: set the IP address to the same original IP group of your network. You may need to check with your network administrator for a free IP address).
- 7. Check that the "Current Configuration" shows the required IP address. If necessary, change the IP address again with command "1." Then, enter command "4" to save the settings. To cancel the IP changes made in this session, enter command "0" to quit without saving.
- 8. Set the server PC back to the original network IP address recorded in step 2.

After the IP address has been changed, the LM3008E / LM3016E runs with the new IP address automatically. The new IP address displays on the LS3000's VGA monitor.

If Telnet shows double characters when entering commands & parameters, local echo is set to on. To eliminate the double characters, set local echo to off. (Enter "Telnet" in command prompt to start Telnet and enter the command "unset local\_echo" for Windows 2000 or "unset localecho" for Windows XP. Enter "quit" to exit Telnet.)

## **Note:**

Simple chain configurations starting from each RS485 port on the LM3000E are not recommended. The connections must be in a loop form.

### <span id="page-14-0"></span>**LEDs on Front Panel**

The eight LEDs on the front panel of LM3008E indicate the status of LS3000 units from addresses 0 to 7. If more than eight stations are required, model LM3016E is available with sixteen LEDs. When the LED is off, the corresponding LS3000 unit is offline. When the LED is on or blinking, the corresponding LS3000 unit is online. Check the connections if any active LS3000 unit is not showing the correct LED status. One or more LEDs blinking indicates a cable break or loose connection. While the system still works with all online stations under this single cable fault condition, the blinking LEDs alert you to a cable connection failure that must be remedied. The location of the cable break can be easily identified. The group of blinking LEDs shows that the corresponding segment of the network is disconnected from the portion of the network displaying the LEDs that are on steadily.

When the Aldelo<sup>®</sup> Kitchen Display Server starts, the main page displays the current statistics for the system on which the software is running (see Figure 2-8). The information displayed is the "Kitchen Display Server IP/Port," which is the IP address and port number of system currently running the Aldelo® Kitchen Display Server and the "Kitchen Control Unit IP/Port," which is the current setting for where to look for the LM3008E / LM3016E.

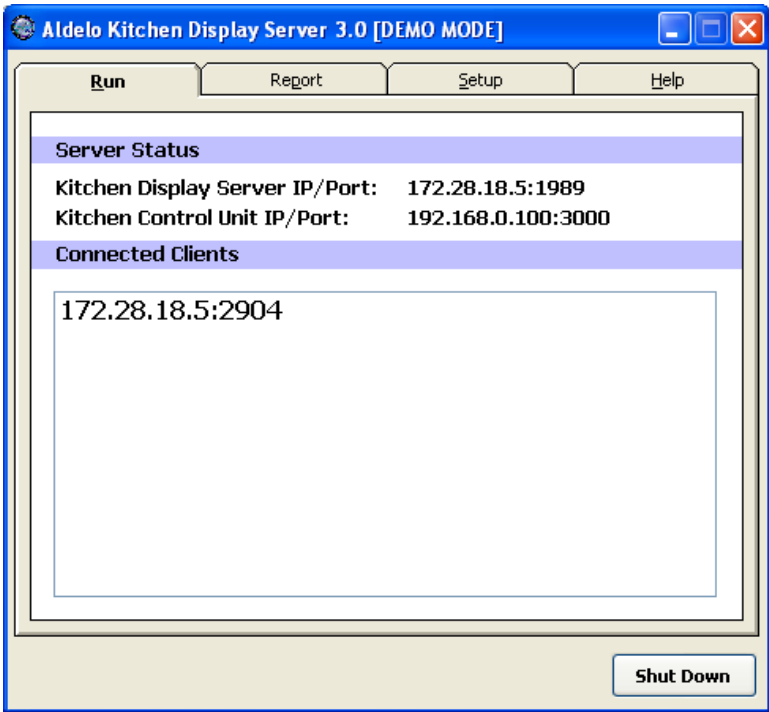

### **Figure 2-8**

Record the value displayed in the Kitchen Display Server IP/Port field. Open Aldelo® For Restaurants and navigate to **Back Office > Store Settings > Other.** Scroll down to the bottom of the Additional Options list. Enter the IP address recorded previously into the Setting Value column of the Aldelo® Kitchen Display Server IP Address field. Next, enter the port number into the Setting Value column of the Aldelo® Kitchen Display Server IP Port field.

For example, with the value listed for the Kitchen Display Server IP/Port field in Figure 2-8 above, enter "172.28.18.5" in the Aldelo® Kitchen Display Server IP Address field and "1989" in the Aldelo® Kitchen Display Server IP Port field. When complete, click the "Save" and "Done" buttons to save the changes and exit the Back Office.

The Connected Clients field displays the Aldelo® For Restaurants systems currently connected to the Aldelo® Kitchen Display Server software. The IP address and port number of each system displays. As each system connects, it is added to the list.

# <span id="page-16-0"></span>**Aldelo® Kitchen Display Server Setup Tab**

The following sections refer to the buttons found on the Setup tab of the Aldelo® Kitchen Display Server software (see Figure 2-9).

| C Aldelo Kitchen Display Server 3.0 [DEMO MODE] |                      |                         |                         |
|-------------------------------------------------|----------------------|-------------------------|-------------------------|
|                                                 | <b>Run</b>           | Report<br>Setup         | Help                    |
|                                                 |                      |                         |                         |
|                                                 | Server Setup         | <b>Kitchen Monitors</b> | Database<br>maintenance |
|                                                 | <b>Order Routing</b> | <b>Users</b>            | <b>View log</b>         |
|                                                 |                      |                         |                         |
| <b>Shut Down</b>                                |                      |                         |                         |

**Figure 2-9**

### <span id="page-17-0"></span>**Server Setup**

To setup the Aldelo® Kitchen Display Server to connect to the LM3008E / LM3016E, setup the IP address of the LM3008E / LM3016E, as discussed previously in the section "LM3000E Series Installation & IP Setup." Once you have the IP Address set correctly in the LM3008E / LM3016E, fill in the "Server Setup" settings under the Setup tab in the Aldelo® Kitchen Display Server (see Figure 2-10). Update both the "Control Unit IP Address" and the "Control Unit IP Port" to match the configuration of the LM3008E / LM3016E.

You may also change the port number on which the Aldelo® Kitchen Display Server communicates with Aldelo® For Restaurants. This is done in the "Server IP Port" field. If you change this port, you must also change the port number configuration in Aldelo® For Restaurants.

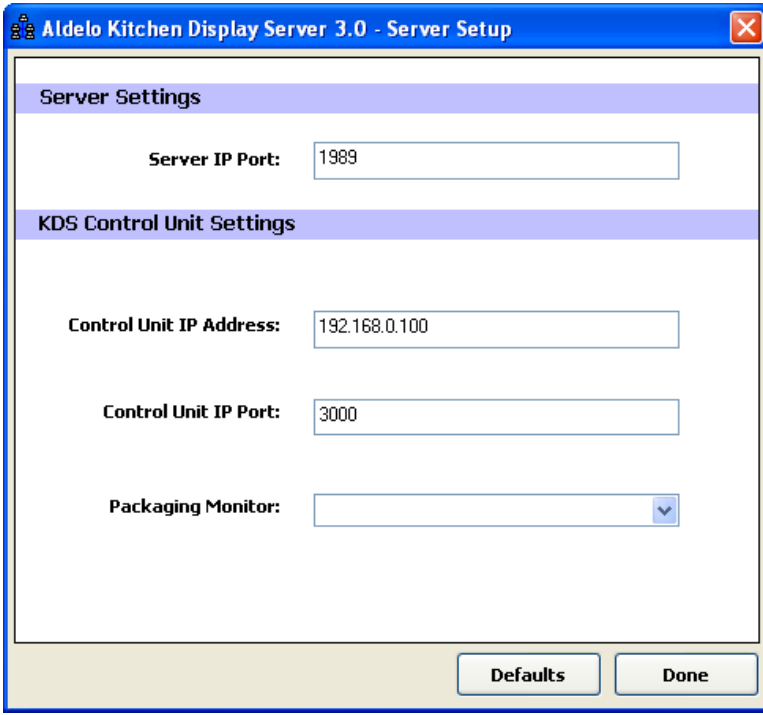

**Figure 2-10**

### <span id="page-18-0"></span>**Kitchen Monitors**

On the Kitchen Monitors screen, a list of kitchen monitor appears on the left side (see Figure 2-11). For each monitor in the list, you can customize the colors that represent each item listed. The "Orders Shown" drop down list allows the user to choose whether to display, two, four, or eight orders per monitor. The default number is eight.

The "Preparation Time limit/Mins" field allows the user to choose the number of minutes allowed to elapse before a displayed order begins flashing because it has taken too long to complete.

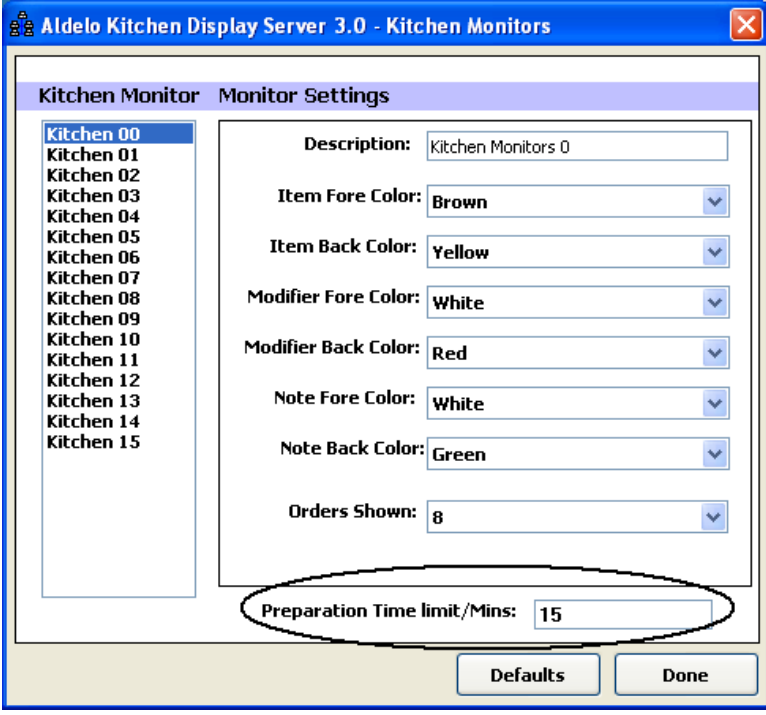

**Figure 2-11**

### <span id="page-19-0"></span>**Database Maintenance**

There are two options in the Database Maintenance screen: "Purge Database" and "Backup Database" (see Figure 2-12). The Purge Database button allows you to delete old transactions in the database when they are no longer needed. These are transactions that have already been completed and no longer need to be tracked. The Backup Database button creates a copy of your current database and prompts you choose a location for storing the file.

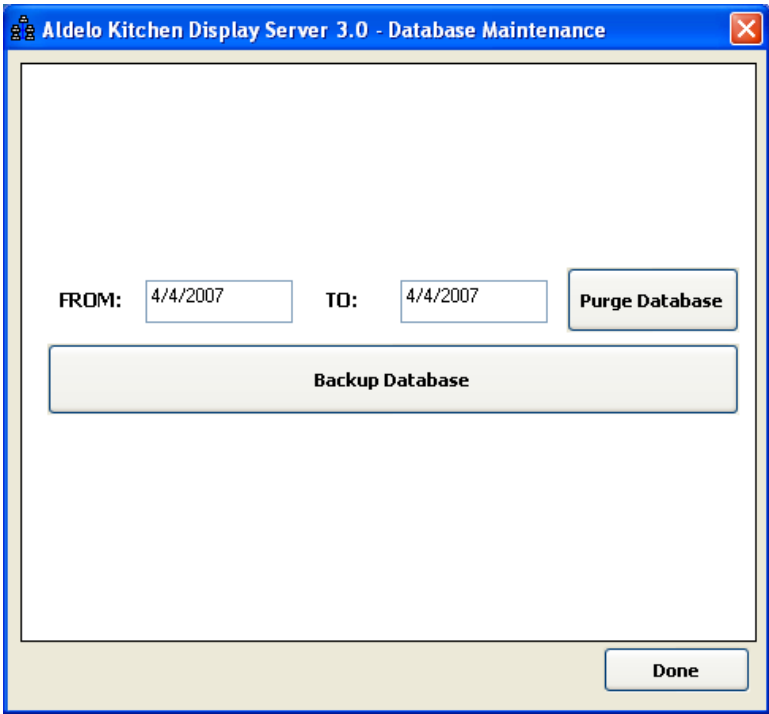

**Figure 2-12**

### <span id="page-20-0"></span>**Order Routing**

On this screen, you direct the flow of menu items and orders to the correct monitors depending on the type of order and the kitchen printer to which the order prints (see Figure 2-13). For example, in Figure 2-13 below, if a Dine In menu item is sent to Kitchen Printer 1, it displays on Kitchen Monitor 00 (the sixteen monitors are numbered from 00 to 15). This location may be changed by expanding the drop-down list and selecting the desired monitor. Each different order type may be displayed on a different monitor in the same manner. You may also elect to show the table number, station number, ticket, and order type by selecting the checkboxes below the drop-down list boxes.

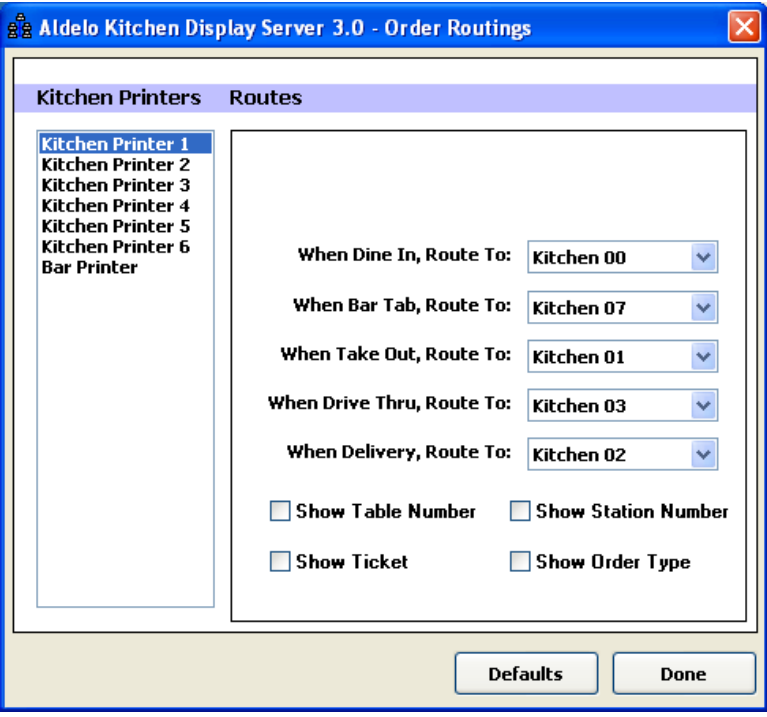

**Figure 2-13**

### <span id="page-21-0"></span>**Users**

The Users screen allows you to create security for the Kitchen Display Server software (see Figure 2-14). Users may be assigned the following permissions:

- 1. Allow Setup
- 2. Allow View Report
- 3. Allow Shutdown

Once logged in, you can lock the interface so that nobody can tamper with the software.

**Note:** When logging in with a user account, usernames and passwords are case sensitive.

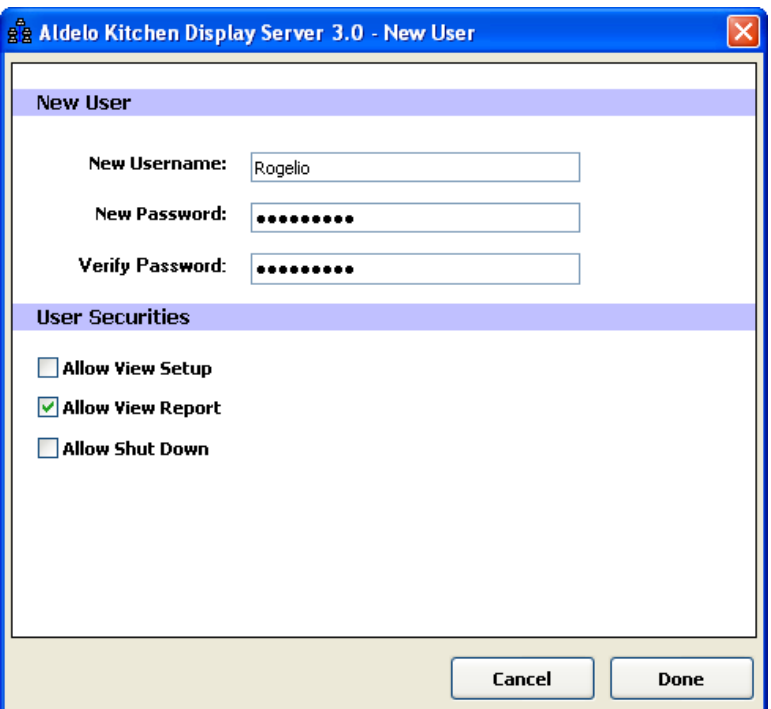

**Figure 2-14**

## <span id="page-22-0"></span>**View Log**

This screen shows each transaction as it sent to the system. Each transaction has its own entry and displays the following details (see Figure 2-15):

- 1. Printer #
- 2. Order Type
- 3. Server
- 4. Date / Time
- 5. Order ID
- 6. TransactionID
- 7. Menu ItemID
- 8. Short Note
- 9. Table Number
- 10. Modifier String

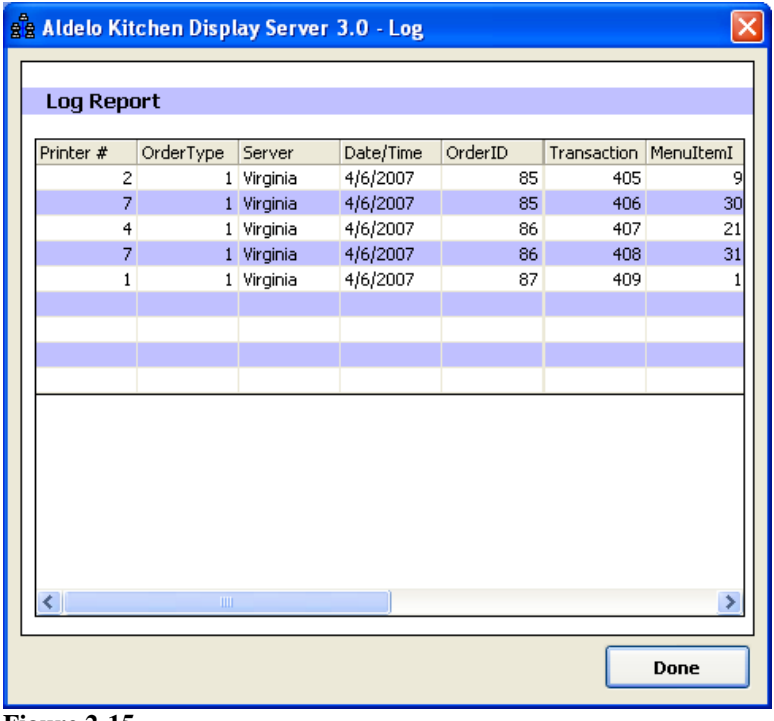

### **Figure 2-15**

The modifier string is a series of information about any modifiers that came with a particular menu item.

<span id="page-24-0"></span>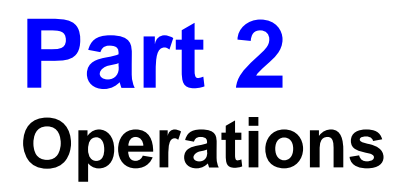

# <span id="page-26-0"></span>**Chapter 3 Software & Hardware Operation**

# <span id="page-26-1"></span>**Software Operation**

When you place orders in Aldelo<sup>®</sup> For Restaurants, the items you send to the kitchen display on the monitors. There is an option to expedite the sending of items to the kitchen with the "Print Kitchen / Bar Items on the Fly" option in Aldelo® For Restaurants. To set this up, navigate to **Back Office > Store Settings > Print > Kitchen / Bar.** Select the "Print Kitchen / Bar Item On the Fly" checkbox to enable this option (see Figure 3-1).

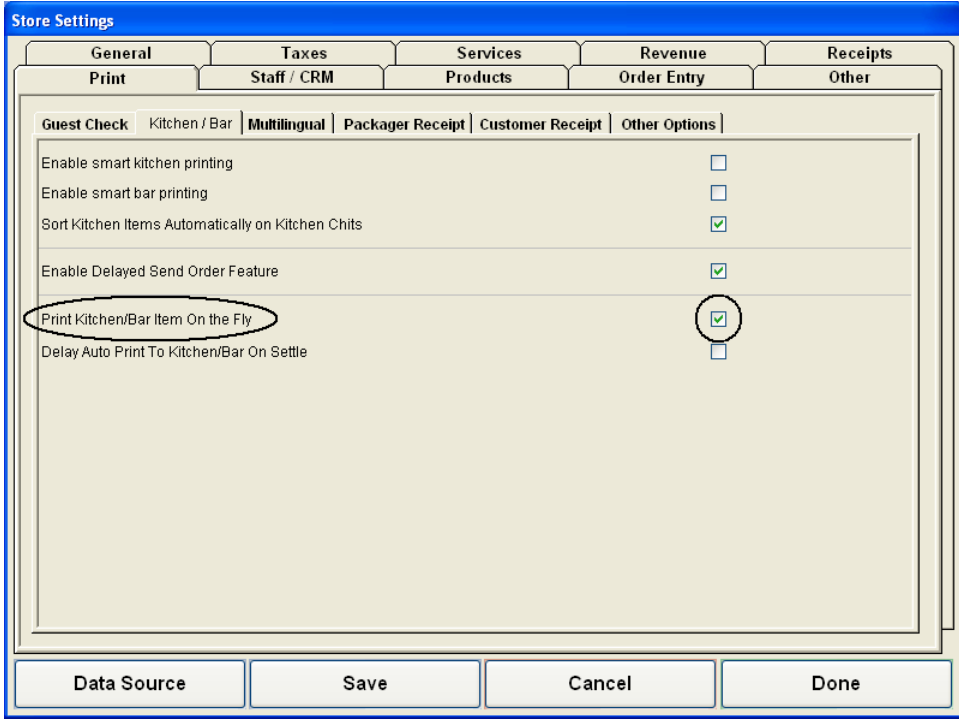

**Figure 3-1**

Voids are handled as usual in Aldelo® For Restaurants. When you void an order, the order is removed from the screen. If you void just one item, the item is removed from the screen.

# <span id="page-26-2"></span>**Hardware Operation**

The buttons on the KB1700 option A are used to provide functionality for managing orders (see Figure 3-2). These buttons are as follows:

- 1. Bump
- 2. Recall
- 3. Sum
- 4. Page (not used)
- 5. Up Arrow
- 6. Down Arrow
- 7.  $0 9$
- 8. Redraw

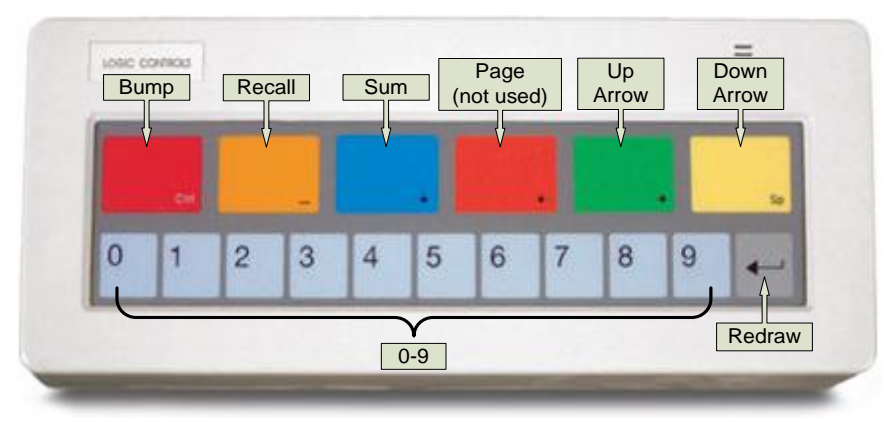

<span id="page-27-0"></span>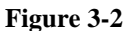

### **Bump**

When an order displays on the kitchen monitor and is completed, it must be removed from the screen. Highlight the order number by using the numbered buttons (when highlighted, the order title changes color). Press the Bump button to remove the order from the screen. This remaining orders shift to allow room for additional new orders. The maximum number of accessible orders is eight. An unlimited number of orders can be waiting in the queue, but only eight can be viewed on the screen at one time.

### <span id="page-27-1"></span>**Recall**

The Recall button allows the user to re-display the most recent order that was bumped off. This button will only recall the most recent order, and cannot be used to recall an order prior to the last one removed from the screen.

### <span id="page-27-2"></span>**Sum**

Pressing the Sum button displays the summary panel. The summary panel displays a summary of all common items and how many are currently in the queue. For example, if you have a hotdog on each order, the summary displays eight hotdogs since, there are eight orders per screen.

### <span id="page-27-3"></span>**Up and Down Arrows**

The Up and Down arrows are used to navigate through the summary panel. If there are more items than can be displayed in the summary panel at one time, use the arrows to scroll up and down the list.

### <span id="page-27-4"></span>**Redraw**

This button refreshes the screen and shows any changes that may have occurred. This occurs automatically.

## $\boldsymbol{A}$

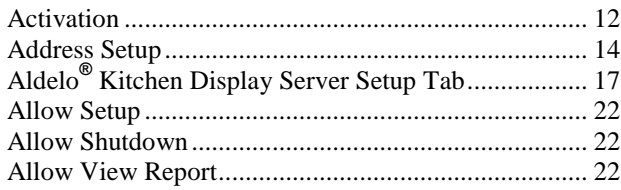

## $\boldsymbol{B}$

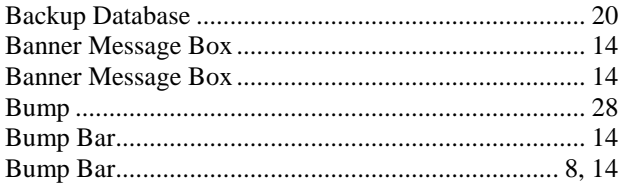

## $\boldsymbol{C}$

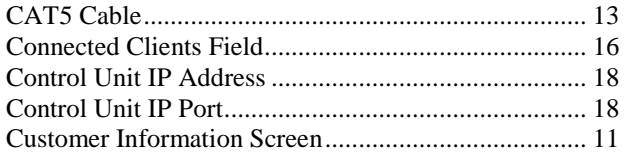

## $\boldsymbol{D}$

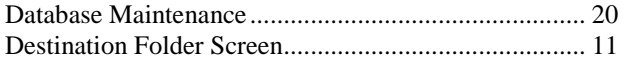

## $\pmb{E}$

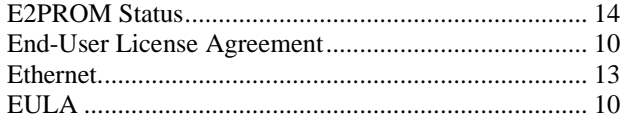

## $\boldsymbol{H}$

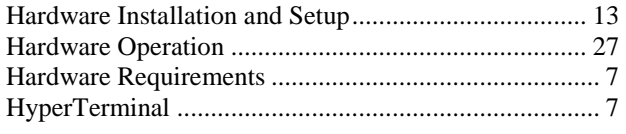

## $\boldsymbol{I}$

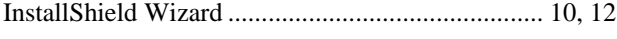

## $\boldsymbol{K}$

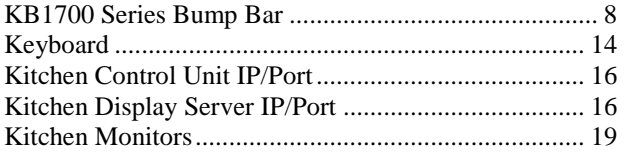

## $\boldsymbol{L}$

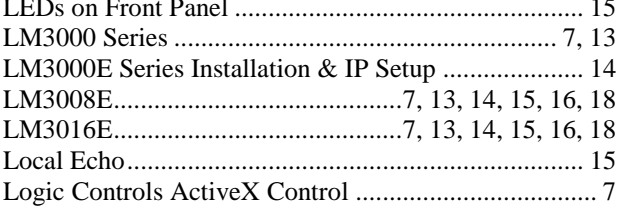

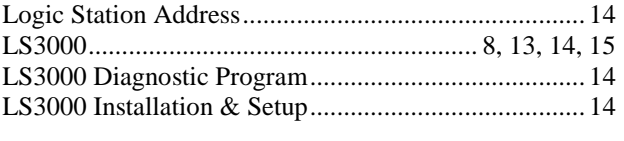

## $\boldsymbol{M}$

Mounting LS3000 & LM3008E / LM3016E Units....... 14

## $\boldsymbol{o}$

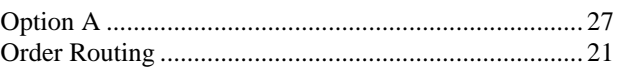

## $\boldsymbol{P}$

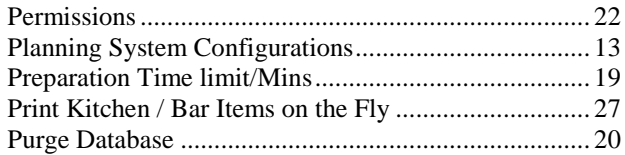

## $\pmb{R}$

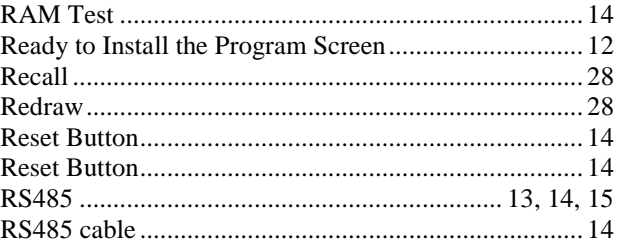

## $\boldsymbol{S}$

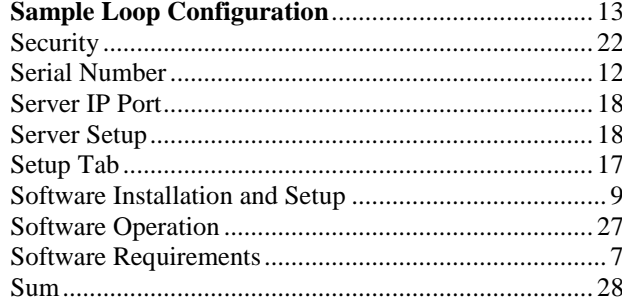

### $\pmb{T}$

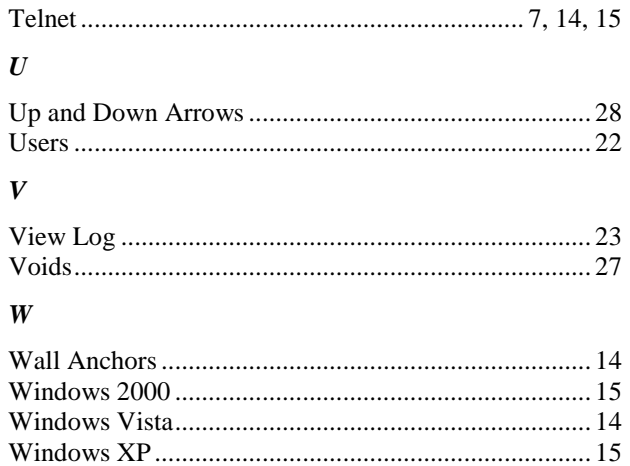